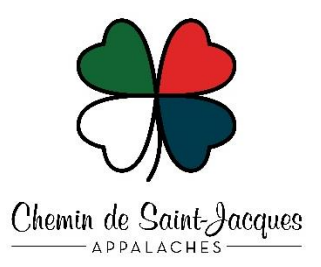

## **INSTALLATION DE L'APPLICATION PDF MAP (Avenza Map)**

*Cette application vous permettra d'afficher directement sur votre téléphone, la carte du Chemin de St-Jacques, et naviguer avec le GPS intégré de votre téléphone intelligent.*

## Voici les principales étapes;

- 1- Télécharger l'application Avenza Map gratuitement sur Google Play Store (pour téléphones ANDROID) ou via APPStore (pour Iphone) et effectuer l'installation.
- 2- Télécharger la carte du chemin St-Jacques «Carte 2021 du Chemin de Saint-Jacques géoréférencé » dans votre téléphone (document disponible su[r www.cheminst](http://www.cheminst-jacques.com/)[jacques.com\)](http://www.cheminst-jacques.com/) et l'ouvrir avec Acrobat Reader
- 3- Lorsque vous toucher l'écran, une barre s'affiche.
- 4- Cliquer sur « ouvrir avec » et choisissez l'application « AVENZA MAP ».
- 5- Le fichier PDF va se géo référencer automatiquement. Mettre votre téléphone en mode « avion » prolongera la durée de charge de votre téléphone.